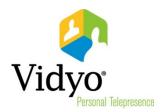

# VidyoRoom<sup>™</sup> Quick User Guide

Product Version 3.1

Document Version A

November, 2013

## VidyoRoom Quick User Guide

VidyoRoom Version 3.1 software allows you to use your HD-40 and HD-230 hardware to join Vidyo conference calls, make point-to-point calls, invite others to your meetings, and control your Vidyo conferencing experience all from a single application with a slick and intuitive user interface.

#### Logging In

When VidyoRoom starts up, you should be automatically logged in to the system based on information configured by your system administrator.

#### Pre-Call

#### Using the Home Screen

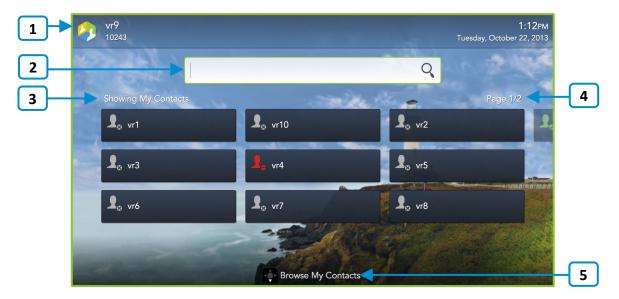

- 1. The name and extension of your VidyoRoom as well as the current time and date based on the VidyoPortal to which you are connected.
- Enter a name to search for a contact.
  - As soon as you begin typing, search results appear.
- Provides a list of your contacts for easy reference.
   When you begin a search, "Showing My Contacts" changes to "Showing Search Results."
- 4. Navigate through additional pages of contacts using your remote control arrow keys.
- 5. When available, remote control hints appear on the lower part of the screen.

#### Searching, Adding, and Calling Contacts

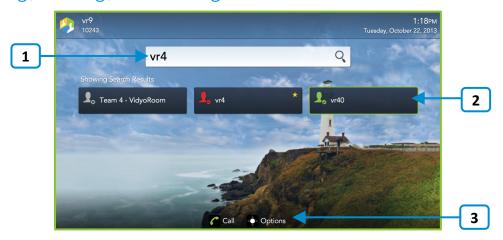

- 1. Enter a name to search for a contact.
  - As soon as you begin typing, search results appear.
- 2. Use the arrow keys on your remote control to move down from the search box and highlight a desired contact from the search results.
- 3. Select **Call** to make a direct call to your selected contact or select **Options** to access additional options for your selected contact.

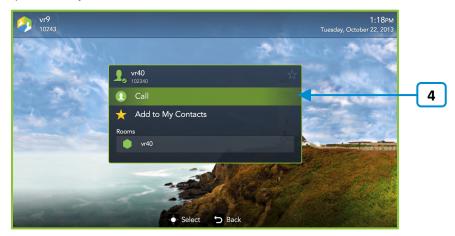

- 4. Use the arrow keys on your remote control to navigate to the following options:
  - Select Call to make a direct call.
  - Select Add to My Contacts to add the selected contact to your list.
  - Select a room to join that contact's room.

## Calling a Different VidyoPortal or an H.323/SIP Endpoint

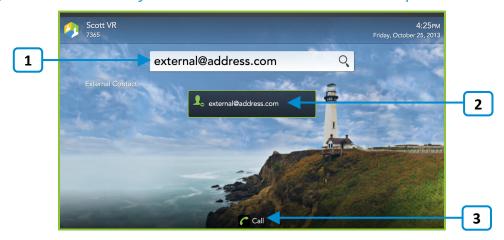

- 1. Enter the address of the contact in a different VidyoPortal or an H.323/SIP endpoint.
- 2. Use the arrow keys on your remote control to move down from the search box and highlight your contact.
- 3. Select Call.

## Understanding the Status Icons

## Contact Status

| Icon | Description                                                                                                    |
|------|----------------------------------------------------------------------------------------------------|
| 1.   | The contact is online and available to receive incoming calls.                                                                                     |
| 1.   | The contact is online but is currently in a call. You cannot make a direct call to this contact; however, you can join the contact's room.         |
|      | The contact is offline (not logged into the VidyoPortal). You cannot make a direct call to this contact; however, you can join the contact's room. |
| 10   | The contact is connected to another VidyoPortal or is an H.323/SIP endpoint.                                                                       |

#### Room Status

| Icon | Description                                                                                                 |
|------|----------------------------------------------------------------------------------------------------|
|      | The room is available and empty, so you can enter the room.                                                 |
|      | The room is available and PIN-protected. If you attempt to join the room, you will be asked to enter a PIN. |
| O    | The room is occupied but available to enter.                                                                |
| •    | The room is locked, so you cannot enter it.                                                                 |
|      | The room is full, so you cannot enter it.                                                                   |

#### In-Call

Select **Manage** on your Remote Control at any time and the Settings Menu appears. Select **Back** to return to the Home Screen.

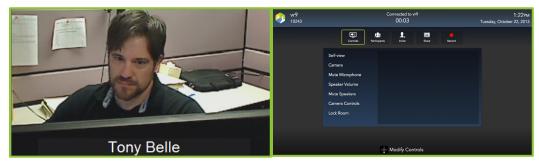

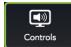

| Icon        | Description                                                             |
|-------------|-------------------------------------------------------------------------|
|             | Toggle your self-view preference.                                       |
| 0           | Show or hide the video feed from your camera.                           |
|             | Mute, unmute, and control your microphone volume.                       |
|             | Control your speakerphone volume.                                       |
| <b>(((</b>  | Mute and unmute your speakerphone volume                                |
| Per and Tra | Pan, tilt, and zoom your camera.                                        |
| A           | Lock and unlock your meeting room.                                      |
|             | Note: This function only appears when you're the moderator of the room. |

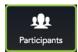

You can view the conference participants and add them to your My Contacts list whether or not you're the moderator of the room.

Moderators can also Mute, Unmute, Hide Video, Show Video, and Remove a selected participant or all participants from the conference.

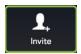

**Note**: This option only appears when you're the moderator of the room.

Enter a name in this text box to search for a contact.

As soon as you begin typing, search results appear.

Use the arrow keys on your remote control to move down from the search box and highlight a desired contact from the search results.

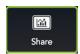

Use the arrow keys on your remote control to move down and highlight a desired Share available for viewing in the conference.

**Note**: The Start Sharing My Content button only appears when using the HD-230 with a content-sharing device connected to the DVI-D connector labeled 2 on your DVI-D to DMS-59 dongle. The shared content source should be selected automatically, but you can manually selected it from the "Settings" menu as described on page 8.

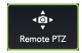

Use the arrow keys on your remote control to move down and highlight a desired Camera on the lower-left of the screen, and then select Pan, Tilt, and Zoom preferences.

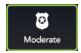

Use the arrow keys on your remote control to move down and enter the Moderator PIN and become an additional Moderator of the conference.

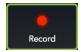

**Note**: This option is only enabled if your organization has VidyoReplay and when you're the moderator of the room. For more information, contact your Vidyo sales representative.

Select your desired Recording Profile for recording VidyoRoom conferences. If no Recording Profiles are configured, contact your system administrator.

| lcon | Description                                                                                                    |
|------|----------------------------------------------------------------------------------------------------|
|      | The VidyoRoom conference is being recorded.                                                                                                    |
| Ш    | The recording is paused. <b>Note</b> : Pausing while recording results in a single recording file stored in the .flv format on your VidyoPortal.  |
|      | The recording is paused. <b>Note</b> : Stopping while recording results in separate recorded files stored in the .flv format on your VidyoPortal. |

### Settings

Select **Settings** on your Remote Control at any time and the Settings Menu appears. Select **Back** to return to the Home Screen.

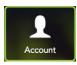

Enter values for VidyoPortal, Username, and Password.

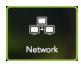

Turn your proxy ON or OFF and specify UDP Range values as desired.

Your VidyoRoom is set to Use DHCP by default. This enables it to automatically obtain its IP address.

If you want to change the disabled VidyoRoom network settings, turn DHCP OFF. Then, provide values for IP Address, Subnet, Gateway, and DNS as desired.

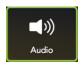

Select a microphone, adjust the microphone level, select from available speakers, adjust the speaker volume, and turn join and exit sounds or navigation sounds ON or OFF.

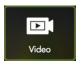

Select a camera source, video quality, shared content source, turn the backlight ON or OFF, and reset the camera position.

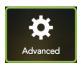

Turn Auto-Answer, Auto-Share Connected Devices, Allow Remote User to Control Camera, and the Lucky Clover Keypad ON or OFF. You can also set an access code to PIN protect your VidyoRoom system and use Reboot System to reboot your machine.

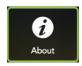

View the VidyoDesktop version being used, the Vidyo company description, and the copyright statement.